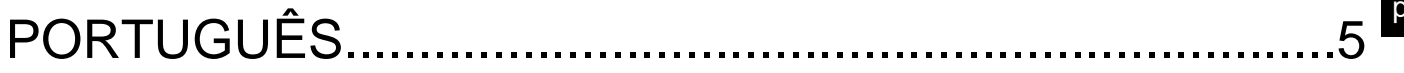

# **SUMÁRIO**

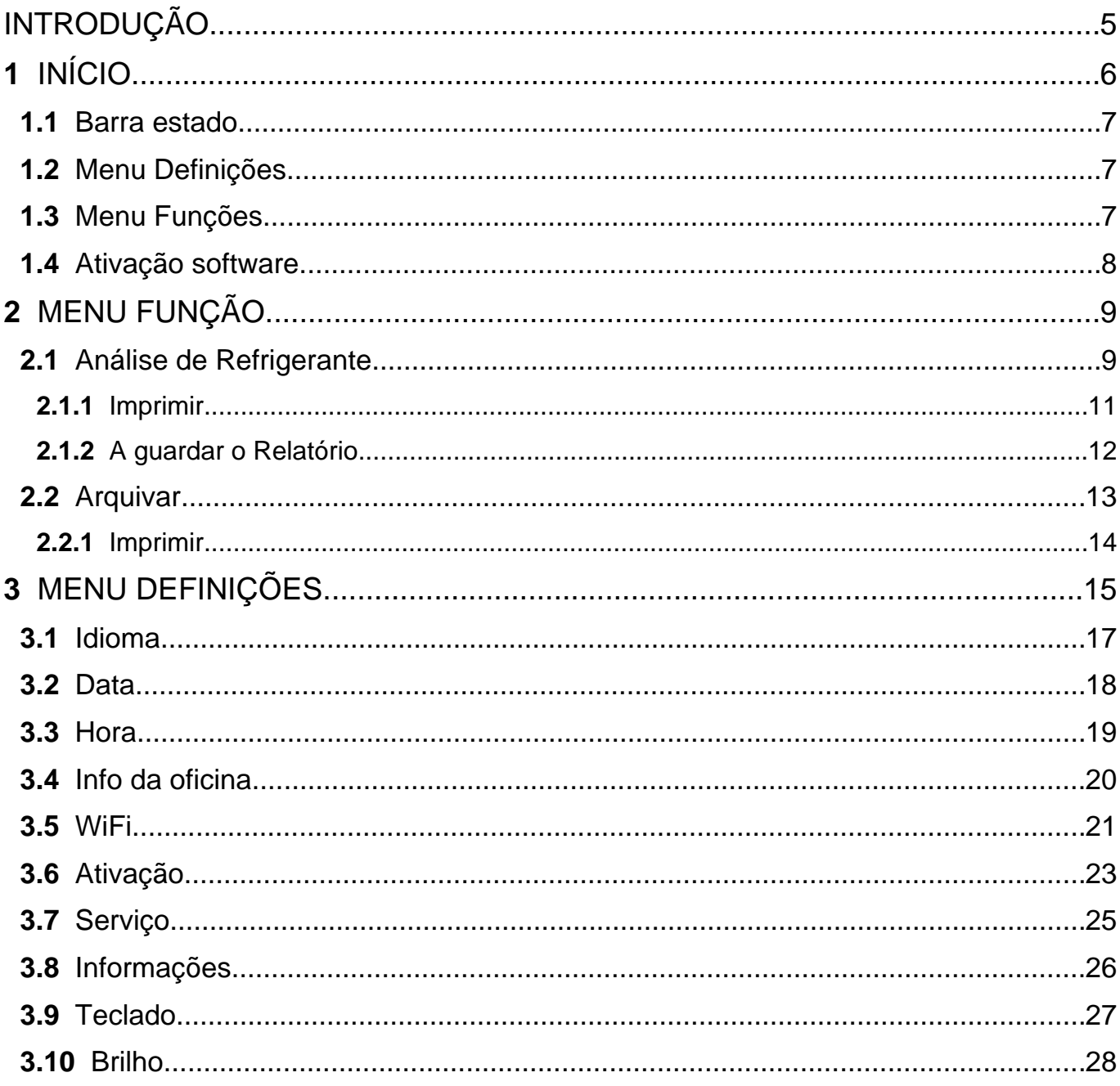

## <span id="page-4-0"></span>**INTRODUÇÃO**

Estimado Cliente,

Gostaríamos de agradecer a escolha de um produto TEXA para a sua oficina.

Estamos certos de que lhe dará a maior satisfação e que representará uma grande ajuda no seu trabalho.

Leia atentamente as instruções contidas neste manual e guarde-o em local seguro para futuras consultas.

Ler atentamente e compreender o presente manual ajudará a evitar danos ou ferimentos pessoais causados pelo uso indevido do produto a que diz respeito.

A TEXA S.p.A. reserva-se o direito de introduzir alterações consideradas necessárias para melhorar o manual sob o aspecto técnico ou de marketing. A empresa poderá fazê-lo oportunamente, sem necessidade de aviso prévio.

Este produto destina-se a ser utilizado apenas por técnicos especializados na área automóvel. Ler e compreender as informações contidas neste manual não substitui a adequada formação especializada neste domínio.

A única finalidade do manual é ilustrar o funcionamento do produto vendido. Não se destina a oferecer formação técnica de qualquer tipo. Por tal motivo, os técnicos farão intervenções sob a sua própria responsabilidade e serão responsáveis por quaisquer danos pessoais ou materiais causados por negligência, imprudência ou inexperiência, independentemente do facto de ter sido utilizado um instrumento da TEXA S.p.A. com base nas informações contidas neste manual.

Quaisquer aditamentos a este manual, úteis para descrever as novas versões do programa e as novas funções que lhe estão associadas, podem ser-lhe enviadas através do nosso serviço de boletins técnicos TEXA.

Este manual deverá ser considerado parte integrante do produto a que se refere. No caso de ser vendido, solicita-se ao comprador original que faça entrega deste manual ao novo proprietário.

É estritamente proibida a reprodução, total ou parcial, do presente manual, sob qualquer forma, sem a autorização por escrito do fabricante.

O manual original foi escrito em italiano, qualquer outra língua é uma tradução do manual original.

**© direitos de autor e de base de dados 2021.** O material incluído nesta publicação está protegido por direitos de autor e de base de dados. Todos os direitos reservados por lei e ao abrigo de Convenções Internacionais.

## <span id="page-5-0"></span>**1 INÍCIO**

O software instalado no **TXR ID** tornam extremamente fácil analisar a pureza do gás no sistema A/C de um veículo ou contido nas botijas de armazenamento.

O ecrã abaixo é o ecrã **HOME** (início) do software.

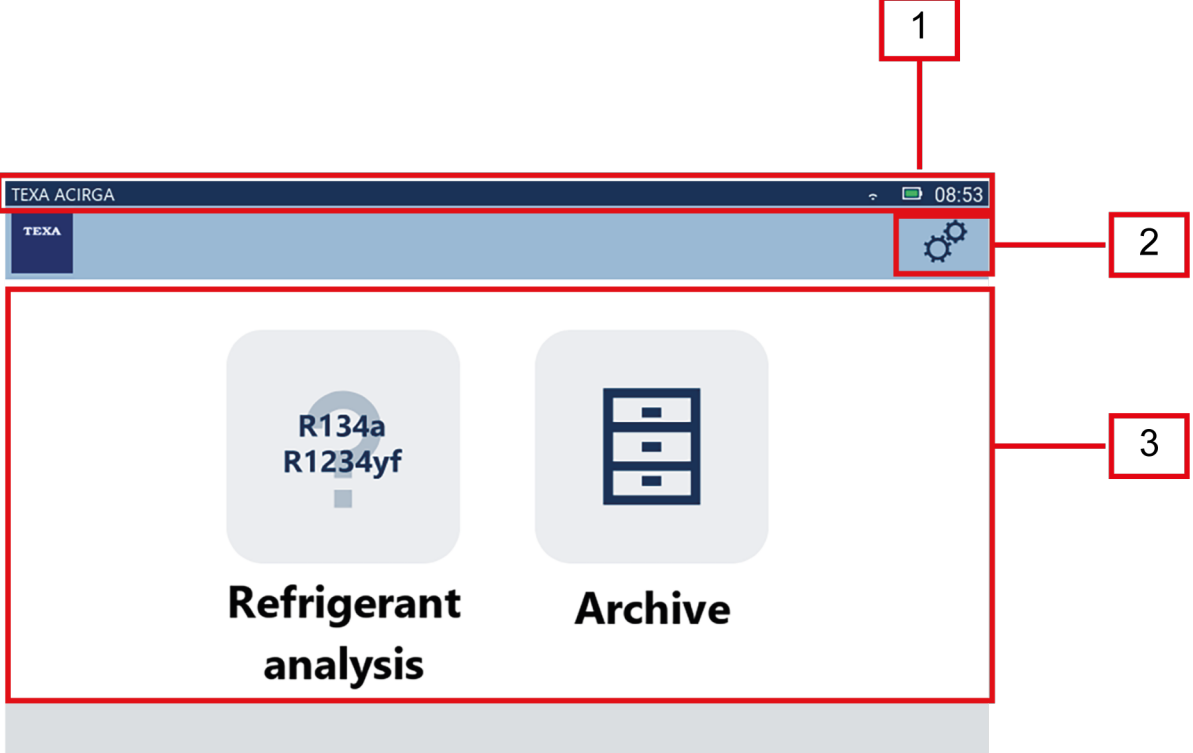

E ecrã está dividido em:

- *1. Barra Estado;*
- *2. Menu Definições;*
- *3. Menu Função.*

Antes de começar a utilizar o software:

1.Verifique a carga da bateria do instrumento.

Carregue o instrumento se necessário ou ligue à corrente elétrica.

**Para mais informações sobre os períodos de carregamento, consulte o manual técnico do instrumento.**

## <span id="page-6-0"></span>*1.1 Barra estado*

A barra estado exibe:

- *• Ligação WiFi, caso exista;*
- *• informação sobre o estado da bateria do instrumento;*
- *• tempo atual do instrumento.*

Em particular, os ícones indicam o seguinte:

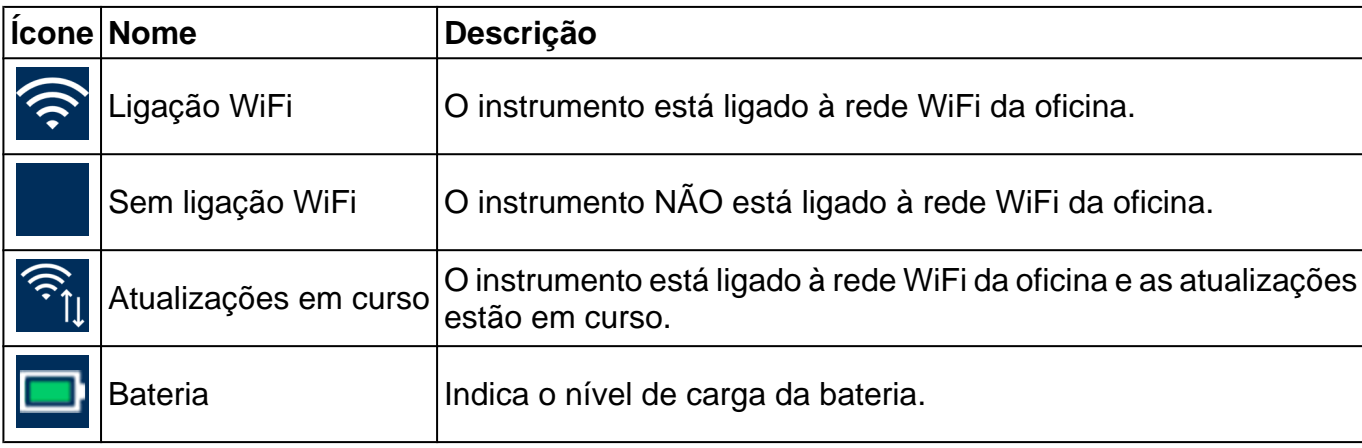

## *1.2 Menu Definições*

Os ícones neste menu permitem-lhe aceder às definições disponíveis.

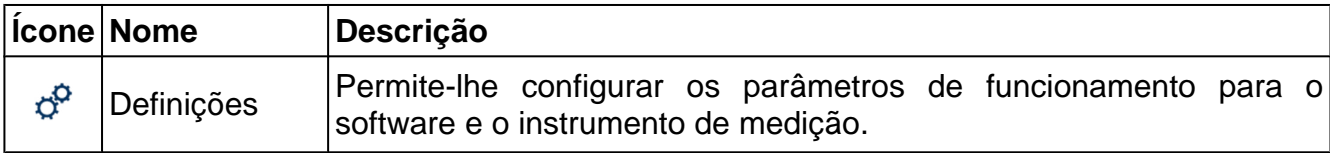

## *1.3 Menu Funções*

Os ícones neste menu permitem-lhe aceder às funções disponíveis.

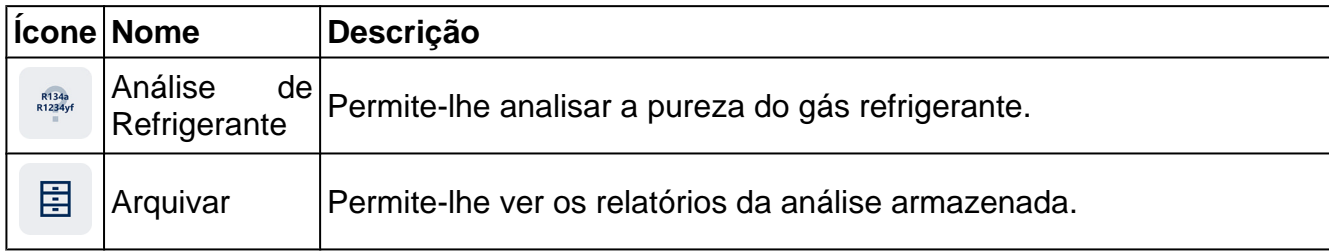

### <span id="page-7-0"></span>*1.4 Ativação software*

R134a<br>R1234yf

Quando é ligado pela primeira vez, o software está bloqueado. Para desbloquear o software, prossiga do seguinte modo:

1.Prima

O ecrã ativação é apresentado.

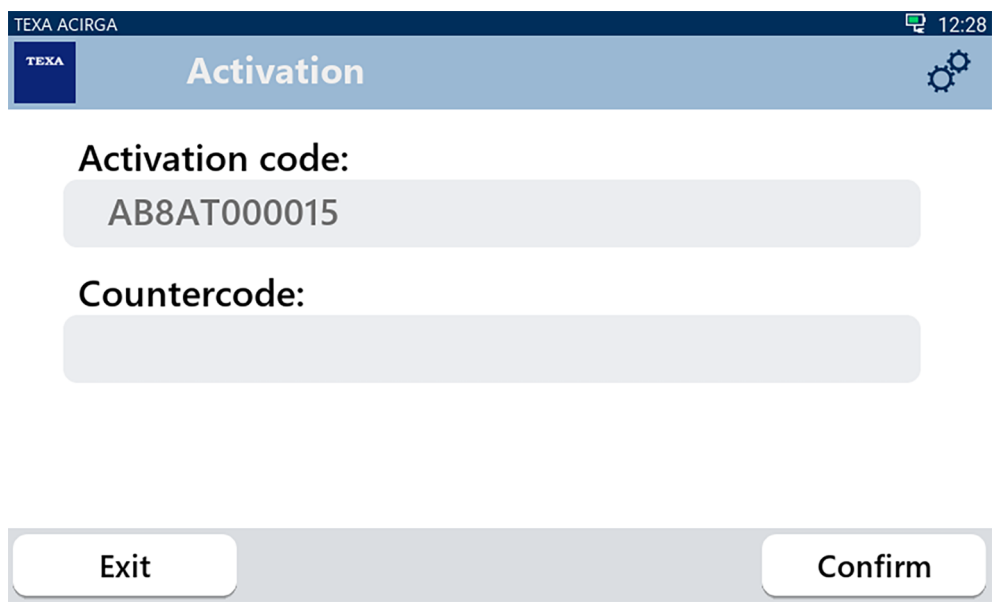

- 2. Insira o contra-código de ativação fornecido pelo seu concessionário.
- 3. Prima **CONFIRMAR**.
- O instrumento está ativado.

**INFORMATION** 

4. Para sair do procedimento, prima **SAIR**.

*Para mais informação, contacte o seu revendedor.*

## <span id="page-8-0"></span>**2 MENU FUNÇÃO**

Os ícones neste menu permitem-lhe aceder às funções disponíveis.

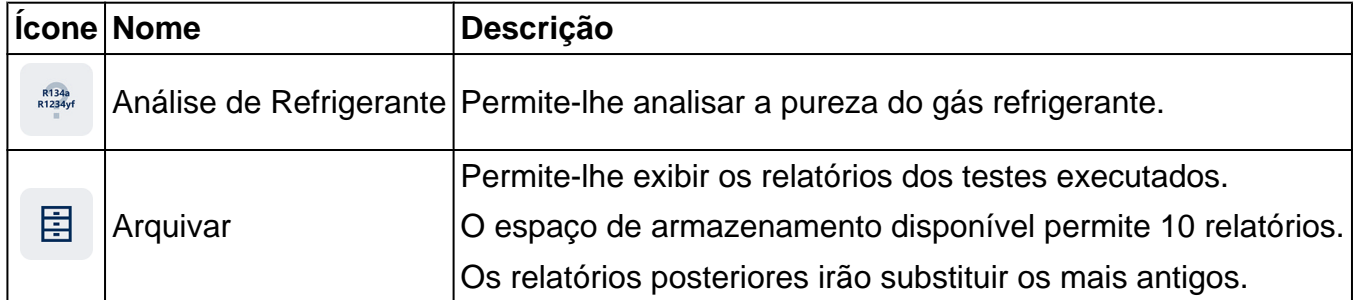

### *2.1 Análise de Refrigerante*

Esta função permite-lhe analisar a pureza do gás refrigerante no sistema A/C do veículo ou contigo nas botijas de armazenamento.

**INFORMATION** 

*Antes de iniciar a análise de refrigerante, certifique-se de que prepara a ferramenta devidamente, conforme indicado no Manual Técnico*.

Para começar a analisar o gás, prossiga do seguinte modo:

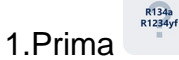

## **INFORMATION**

*Durante o procedimento de aquecimento, não é possível executar qualquer tipo de medição*.

*O software bloqueia todas as operações não permitidas*.

Aguarde que o software fique a zero.

Siga as indicações que aparecem no ecrã.

#### 2.Prima **CONFIRMAR**.

O procedimento de análise começa.

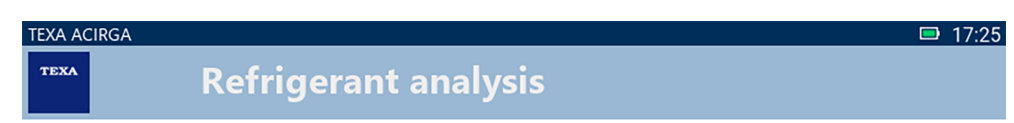

Refrigerant analysis in progress... Please wait

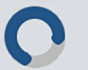

Siga as indicações que aparecem no ecrã.

O resultado da análise é apresentado.

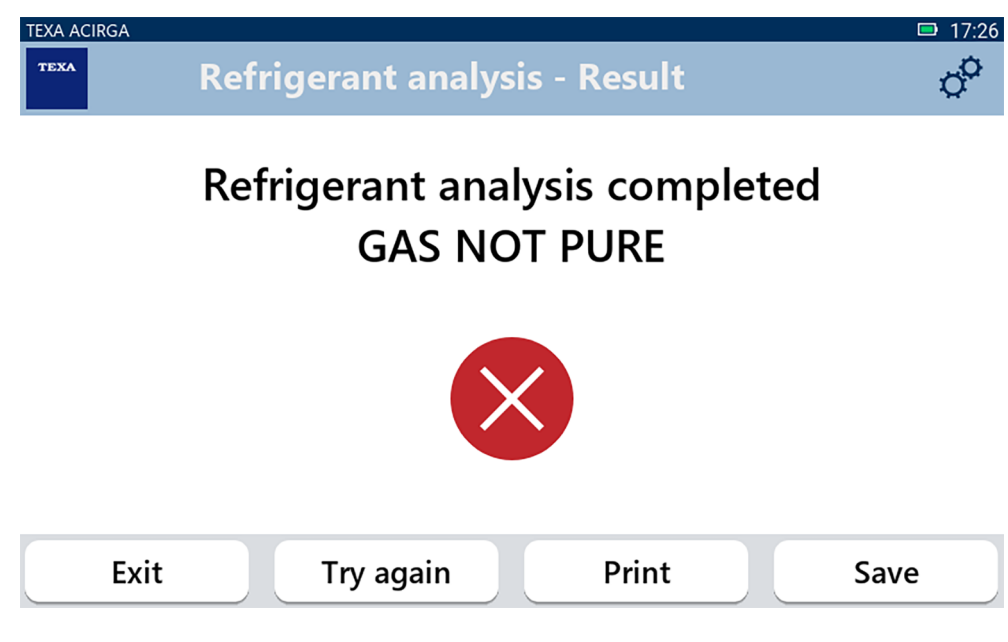

Neste ponto do procedimento, pode:

- *•* **SAIR** *do procedimento;*
- *•* **TENTAR NOVAMENTE** *analisar o gás, no caso de um resultado negativo;*
- *•* **IMPRIMIR** *o relatório;*
- *•* **GUARDAR** *o relatório.*

#### <span id="page-10-0"></span>*2.1.1 Imprimir*

Esta função permite-lhe imprimir os relatórios das análises efetuadas ao utilizar a impressor térmica ou a impressora de rede.

Certifique-se de que a impressora térmica ou uma impressora com a tecnologia **driverless** está instalada.

Proceda da seguinte forma:

#### 1. Prima **IMPRIMIR**.

Surge uma lista de impressoras disponíveis.

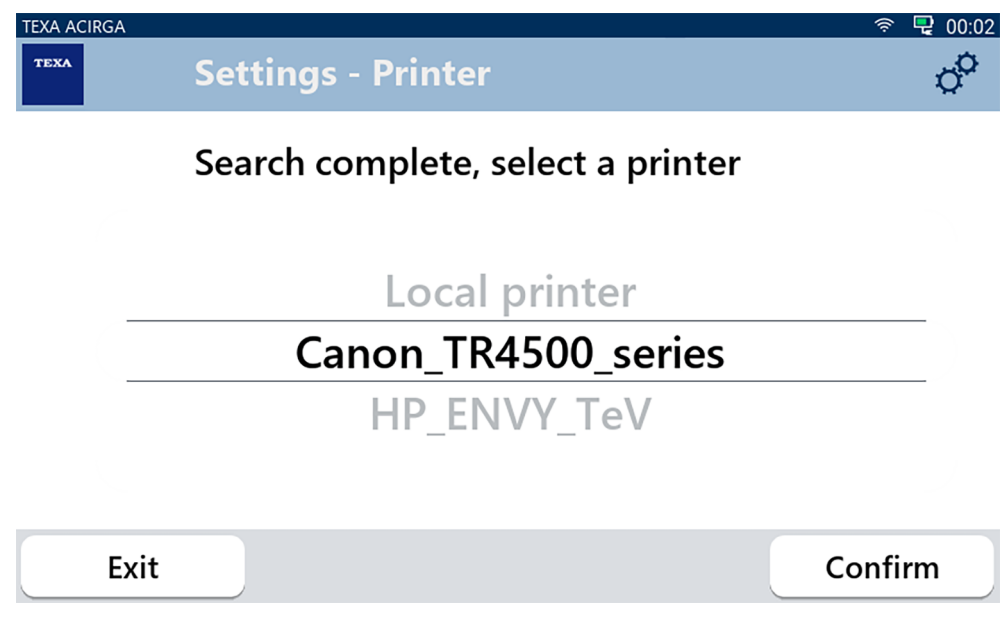

2. Selecione a impressora pretendida.

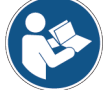

**Para mais informações sobre a instalação da impressora térmica, consulte o Manual Técnico.**

#### <span id="page-11-0"></span>*2.1.2 A guardar o Relatório*

Esta função permite-lhe guardar o relatório da análise no gás refrigerante.

Proceda da seguinte forma:

#### 1.Prima **GUARDAR**.

2.Insira os dados necessários.

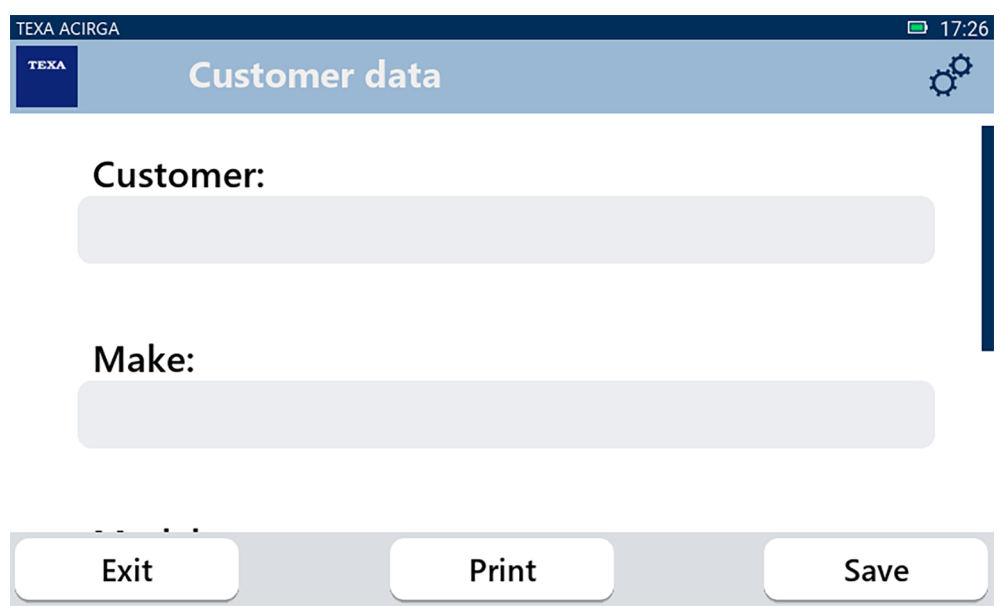

3. Para guardar os dados introduzidos, prima **GUARDAR**.

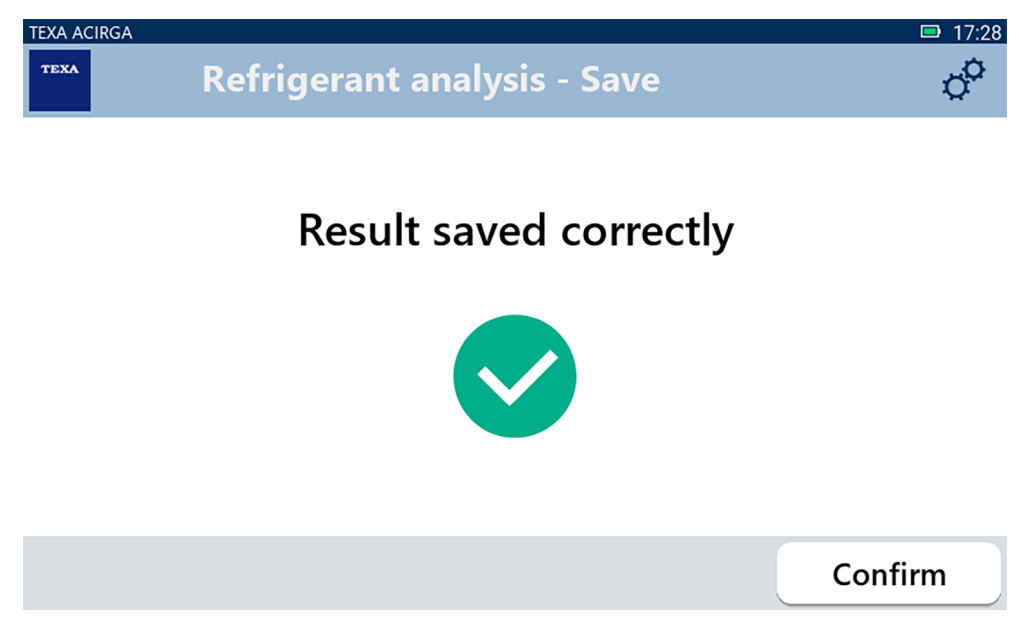

4. Para imprimir o relatório, prima **IMPRIMIR**.

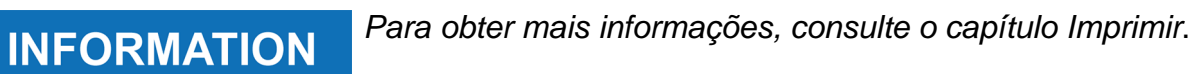

- 5. Prima **CONFIRMAR**.
- 6. Para sair do procedimento, prima **SAIR**.
- 7. Siga as indicações que aparecem no ecrã.

## <span id="page-12-0"></span>*2.2 Arquivar*

Esta função permite-lhe ver os relatórios guardados das análises no gás refrigerante. A pesquisa pode ser efetuada por:

- *• número da matrícula;*
- *• nome do cliente;*

圉

- *• data;*
- *• marca ou modelo do veículo.*

Proceda da seguinte forma:

1.Prima

2.Introduza pelo menos um dos dados solicitados.

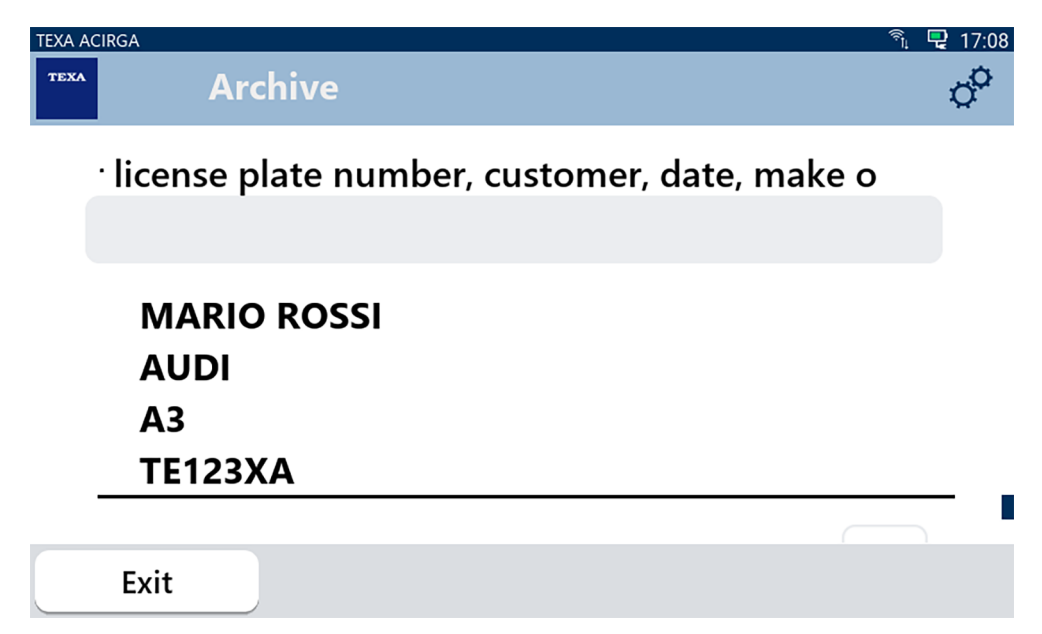

O relatório é exibido.

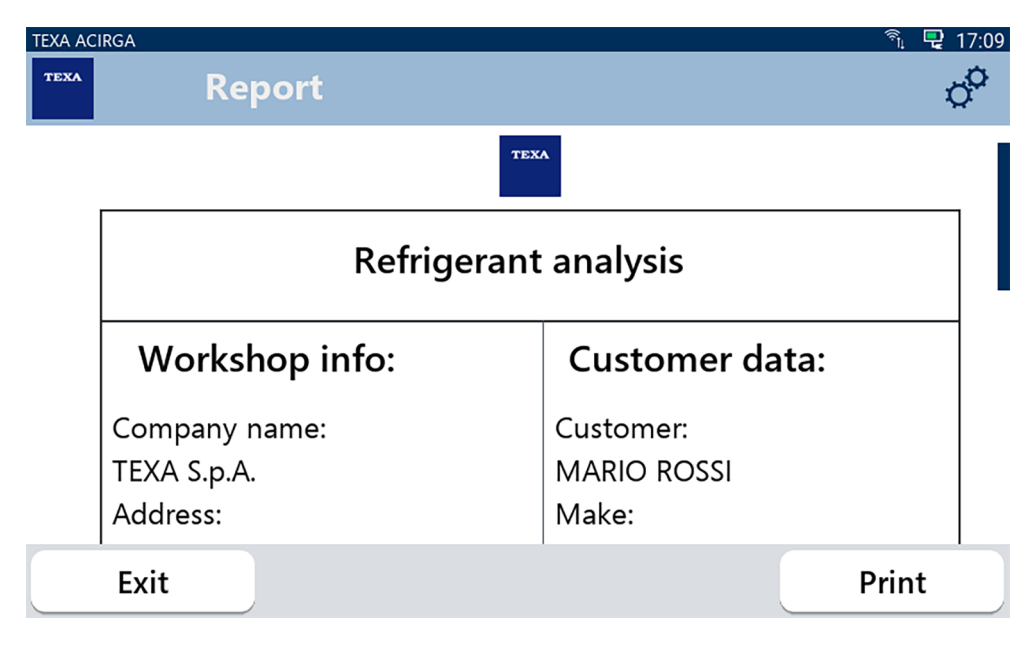

#### <span id="page-13-0"></span>*2.2.1 Imprimir*

Esta função permite-lhe imprimir os relatórios das análises efetuadas ao utilizar a impressor térmica ou a impressora de rede.

Certifique-se de que a impressora térmica ou uma impressora com a tecnologia **driverless** está instalada.

Proceda da seguinte forma:

#### 1. Prima **IMPRIMIR**.

Surge uma lista de impressoras disponíveis.

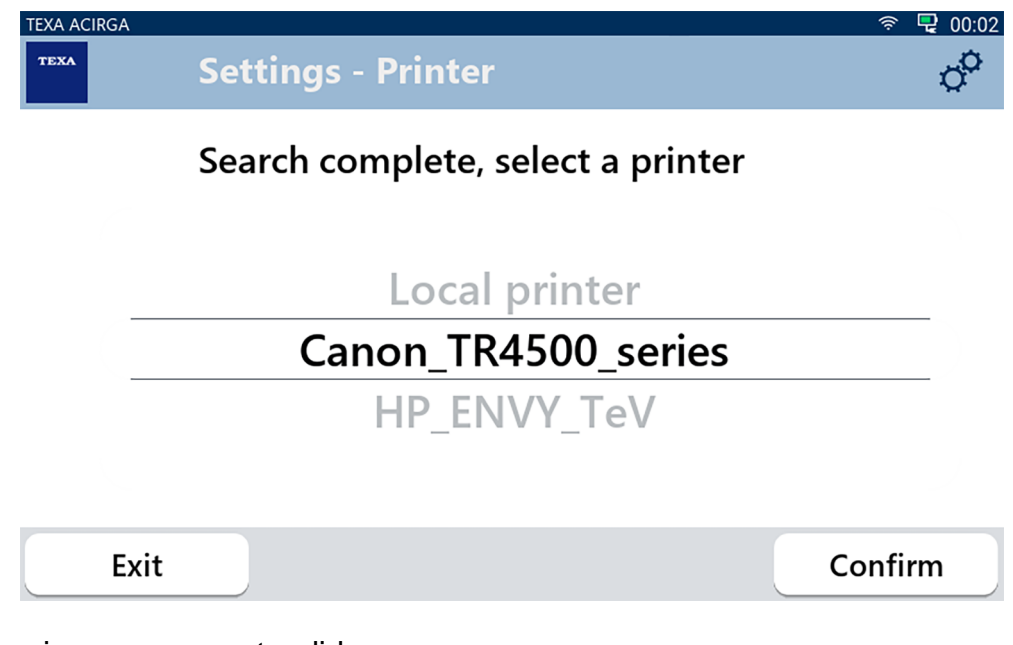

- 2. Selecione a impressora pretendida.
- 3. Prima CONFIRMAR.

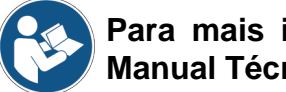

**Para mais informações sobre a instalação da impressora térmica, consulte o Manual Técnico.**

## <span id="page-14-0"></span>**3 MENU DEFINIÇÕES**

Os ícones neste menu permitem-lhe aceder às funções e definições disponíveis para o instrumento.

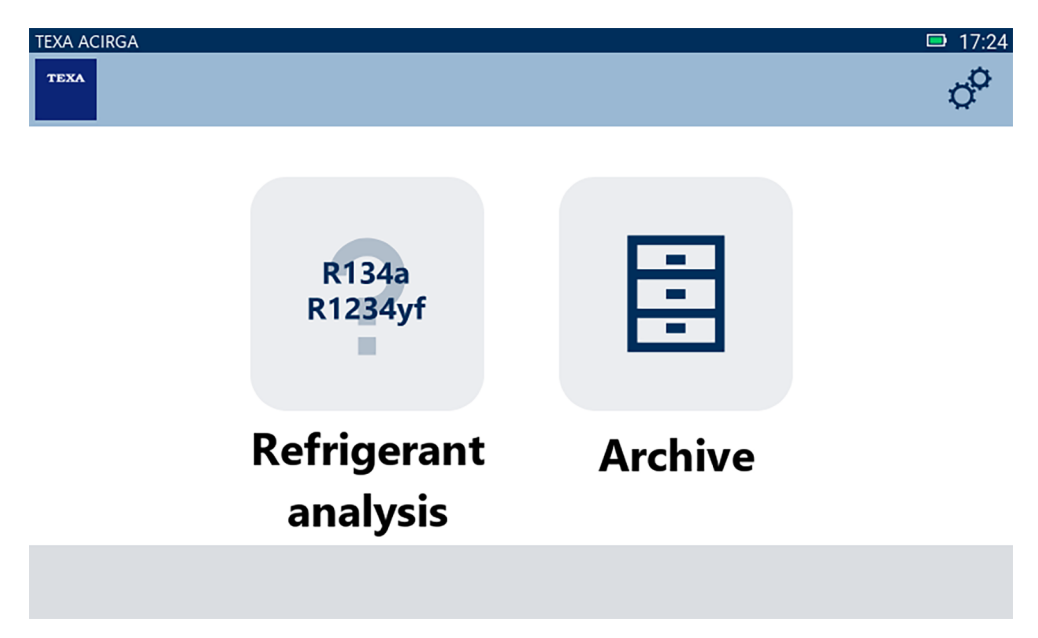

Proceda da seguinte forma:

1.Prima

Surge o menu **Definições**.

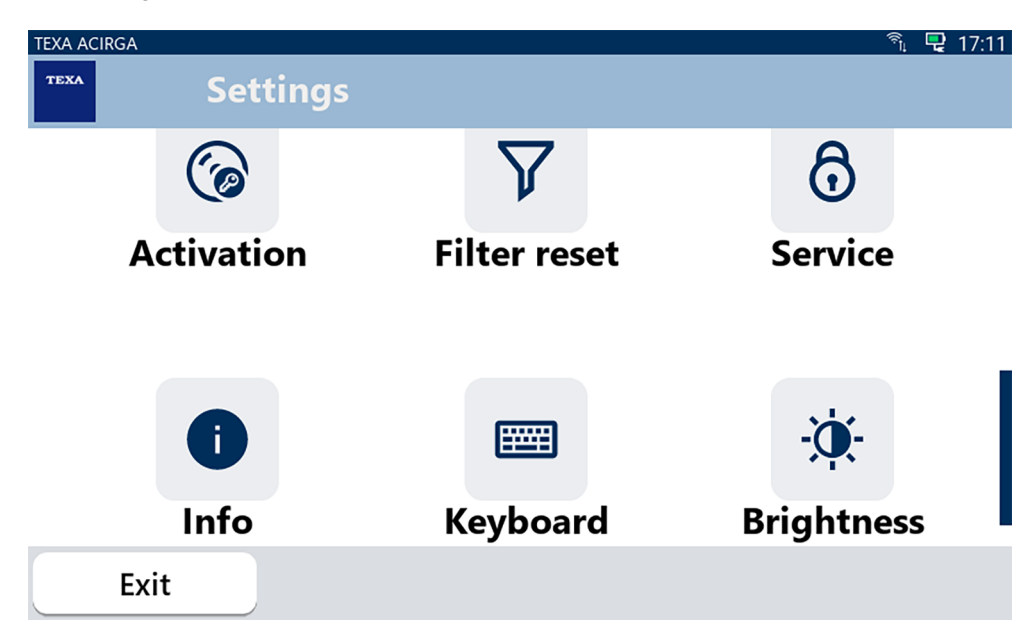

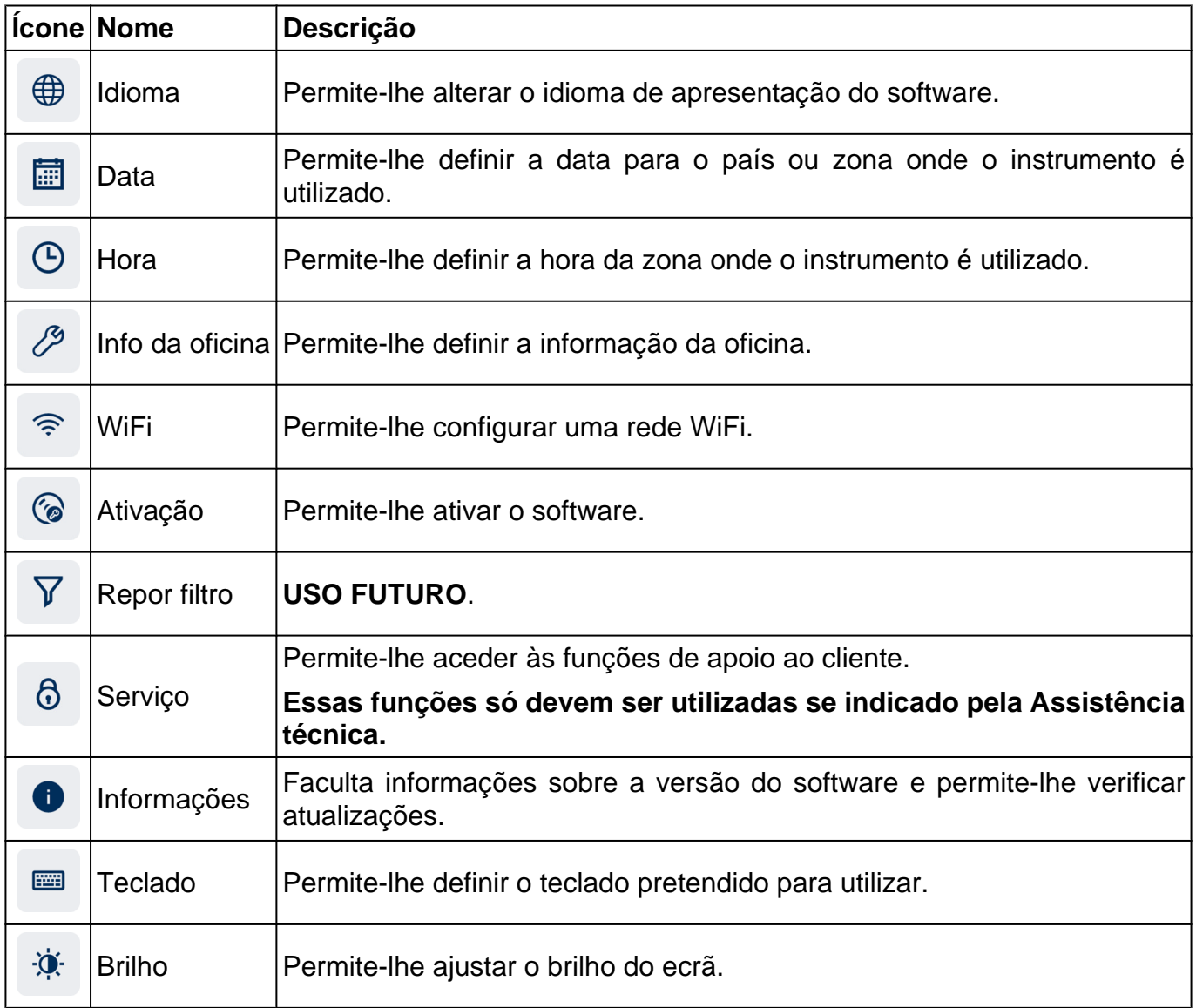

## <span id="page-16-0"></span>*3.1 Idioma*

Este menu permite-lhe alterar o idioma em que o software é apresentado. Proceda da seguinte forma:

 $\bigoplus$ 1.Prima

Surge o ecrã de seleção do **Idioma**.

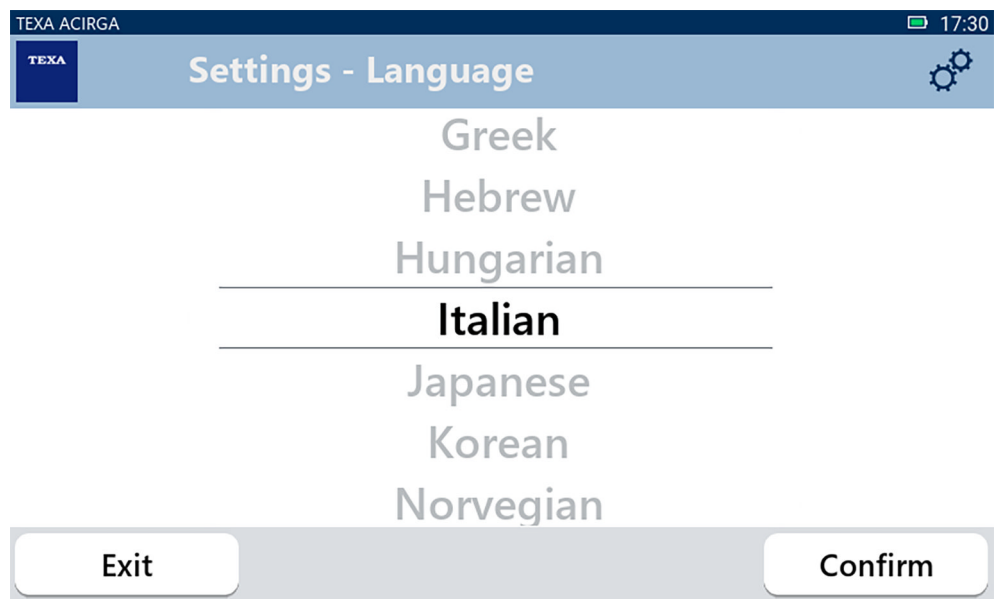

## <span id="page-17-0"></span>*3.2 Data*

Este menu permite-lhe definir a data para o país ou zona onde o instrumento é utilizado. Proceda da seguinte forma:

鬪 1.Prima

O ecrã **Data** é apresentado.

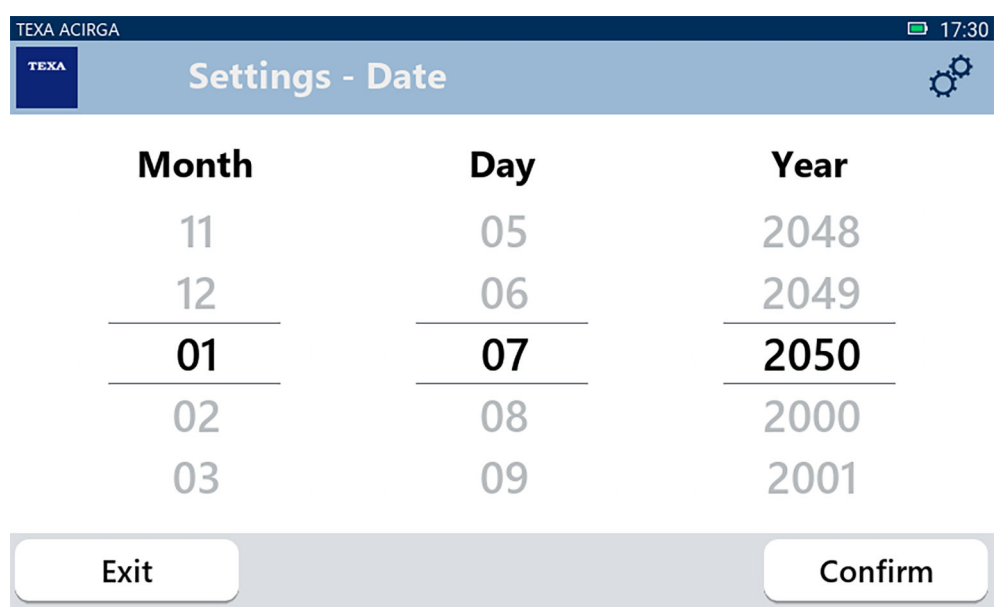

## <span id="page-18-0"></span>*3.3 Hora*

Este menu permite-lhe definir a hora da zona no país ou região onde o instrumento é utilizado. Proceda da seguinte forma:

 $\odot$ 1.Prima

O ecrã **Hora** é apresentado.

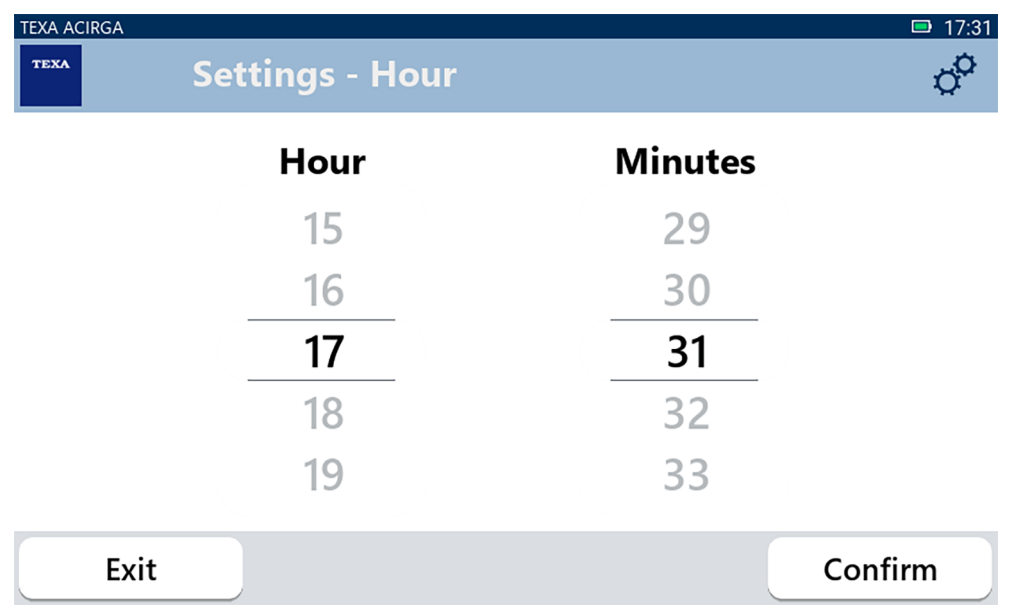

### <span id="page-19-0"></span>*3.4 Info da oficina*

Este menu permite-lhe definir a informação referente à oficina que deve ser impressa nos relatórios das análises executadas.

Proceda da seguinte forma:

1.Prima

O ecrã **Info da oficina** é apresentado.

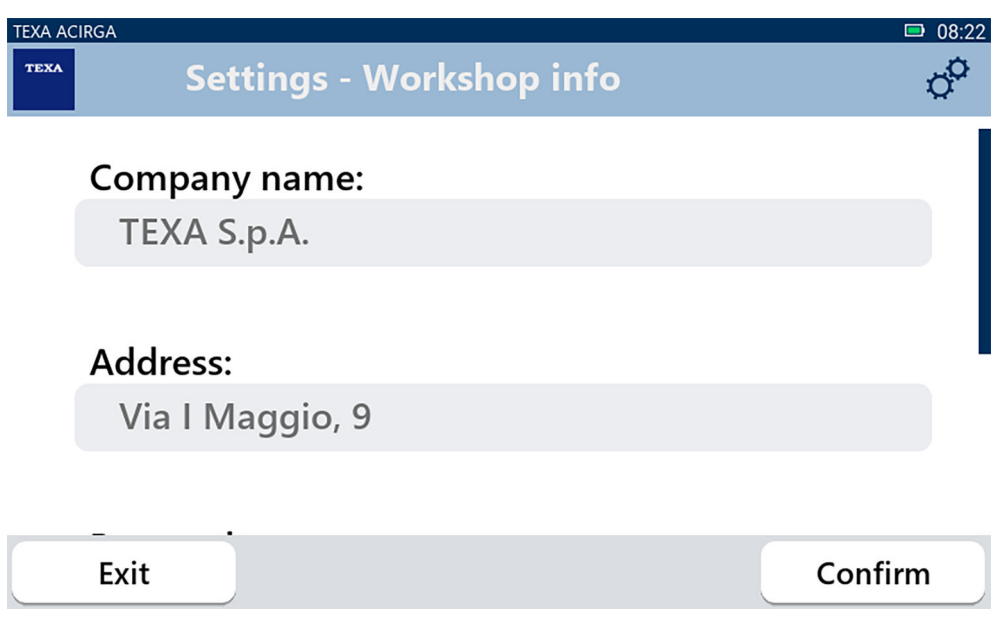

### <span id="page-20-0"></span>*3.5 WiFi*

Este menu permite-lhe configurar a ligação entre a ferramenta e a rede de Internet da oficina. O instrumento é compatível com as redes WiFi de Tethering / Hotspot do smartphone.

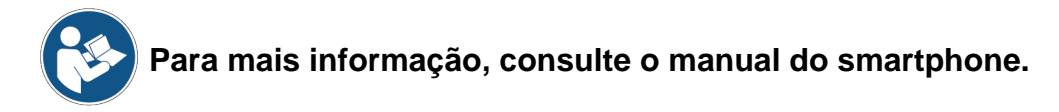

Proceda da seguinte forma:

 $\widehat{\mathcal{P}}$ 1.Prima

O ecrã **WiFi** é apresentado.

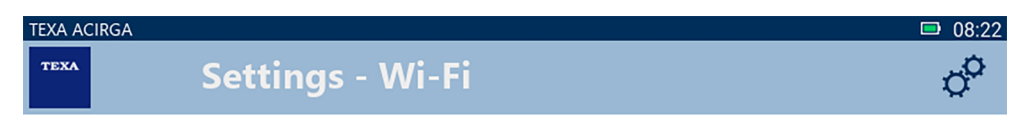

## Search for available networks

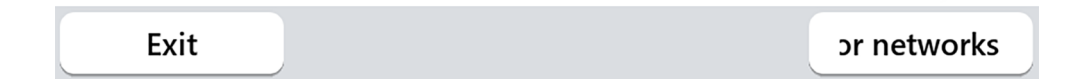

#### 2.Prima **PESQUISAR REDES**.

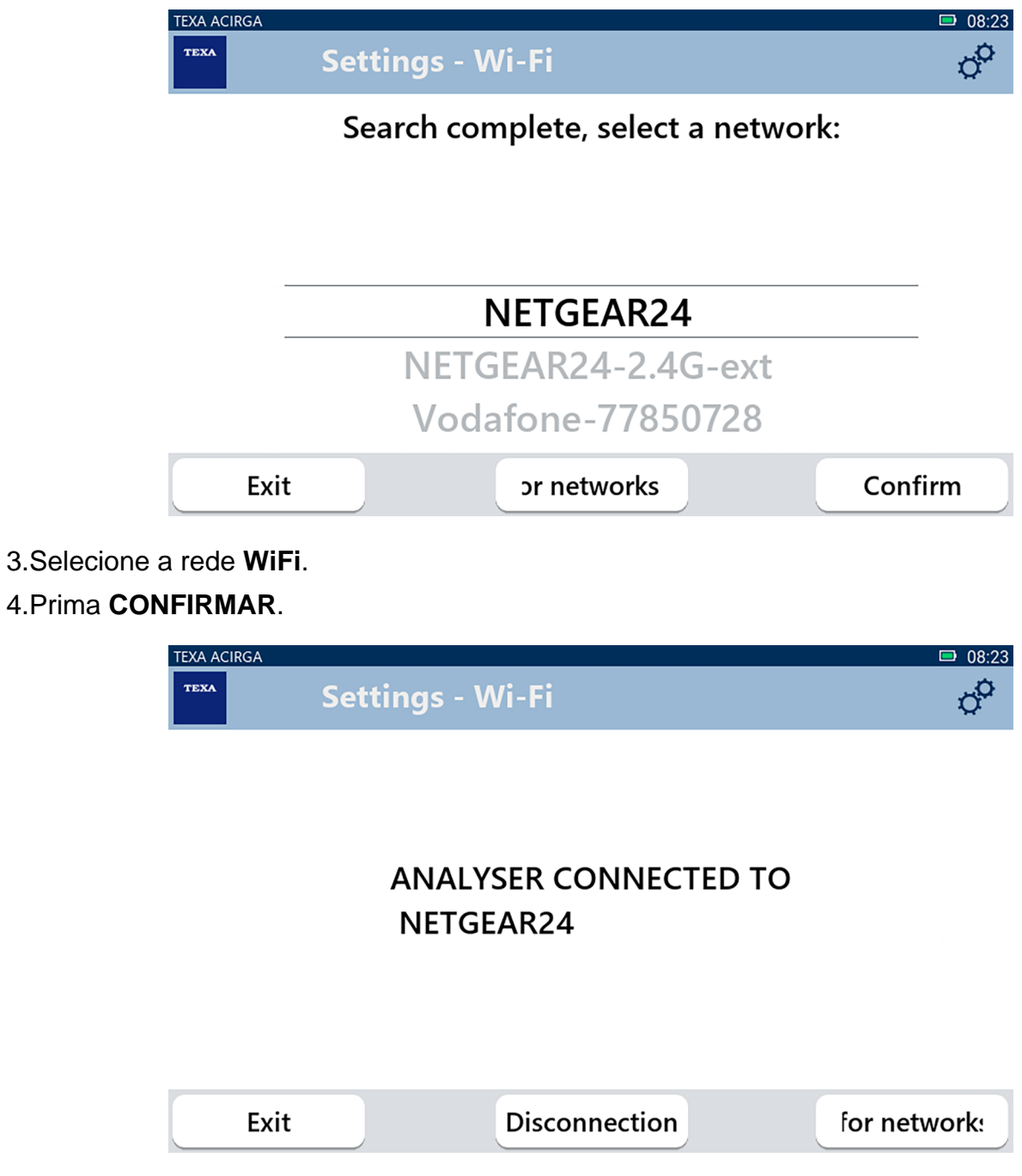

5.A configuração da rede **WiFi** está concluída.

6.Prima **SAIR**.

## <span id="page-22-0"></span>*3.6 Ativação*

Este menu permite-lhe ativar o software instalado no instrumento.

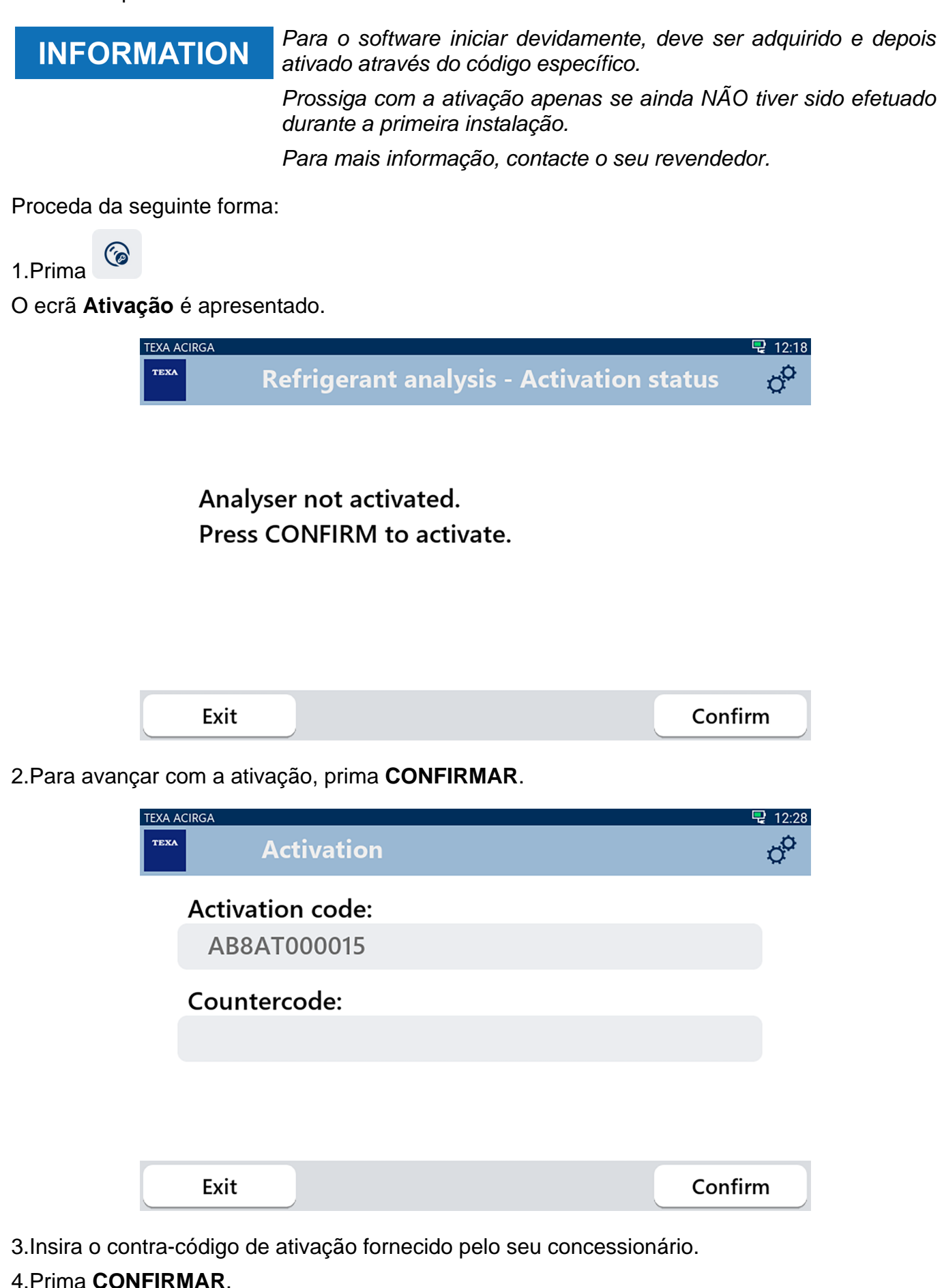

O instrumento está ativado.

5.Para sair do procedimento, prima **SAIR**.

### <span id="page-24-0"></span>*3.7 Serviço*

Este menu permite aceder às funções do serviço de clientes.

## **NOTICE**

*Esta função só deve ser utilizada se indicado pela Assistência técnica.*

Proceda da seguinte forma:

 $\odot$ 

1.Prima

O ecrã **Serviço** é apresentado.

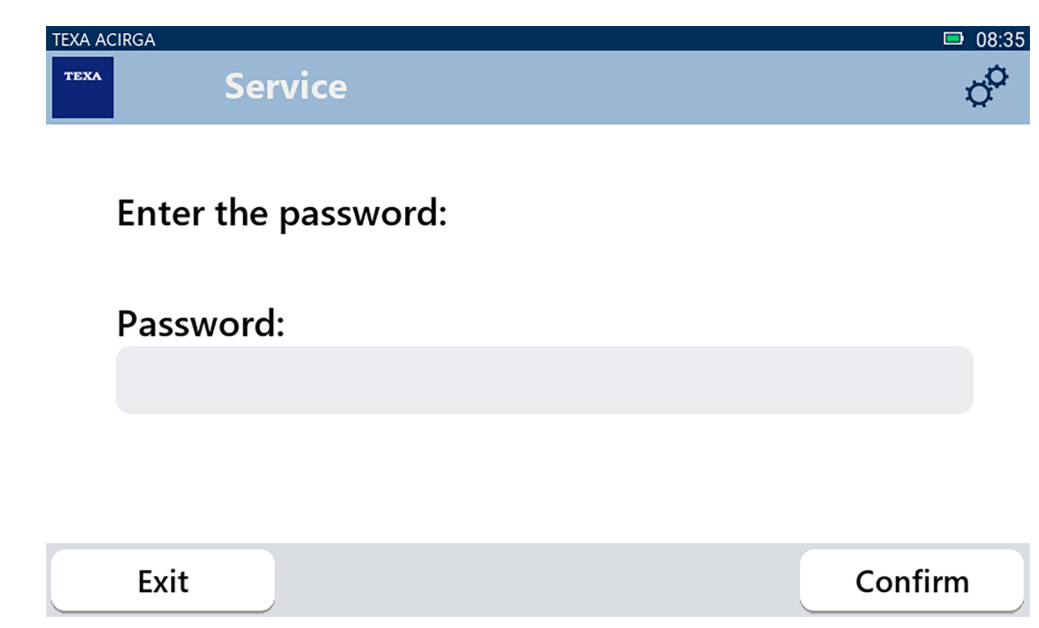

2.Insira a palavra-passe do Operador.

3.Prima **CONFIRMAR**.

Siga as indicações e/ou pedidos da Assistência técnica.

## <span id="page-25-0"></span>*3.8 Informações*

Este menu faculta informação sobre o software instalado no instrumento, como:

- *• Número de série;*
- *• Versão de firmware;*
- *• Atualizações disponíveis.*

Proceda da seguinte forma:

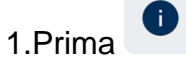

O ecrã **Info** é apresentado.

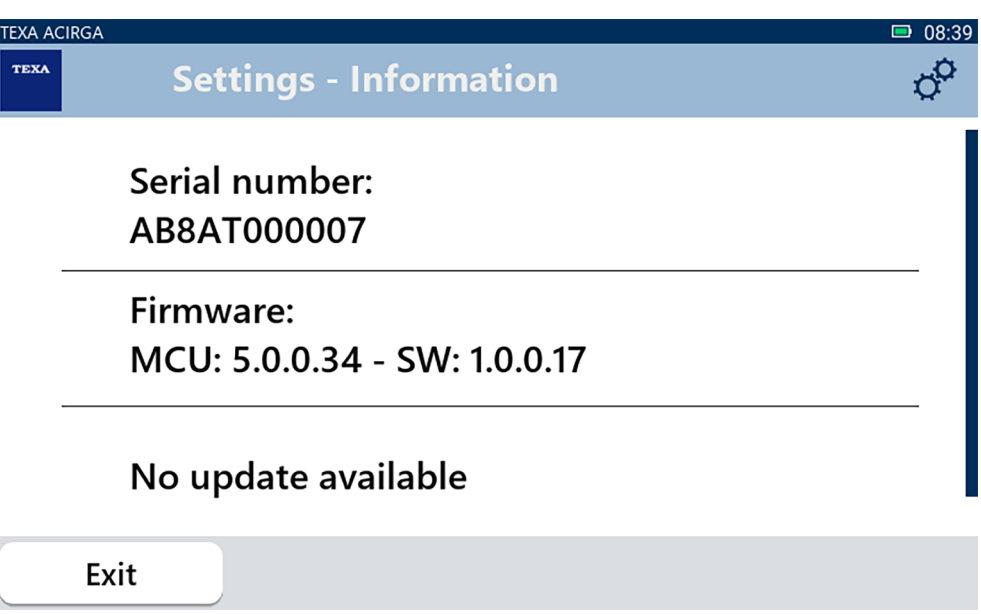

## <span id="page-26-0"></span>*3.9 Teclado*

Este menu permite-lhe definir o tipo de teclado a utilizar quando solicitado pelo software. Proceda da seguinte forma:

1.Prima

O ecrã **Teclado** é apresentado.

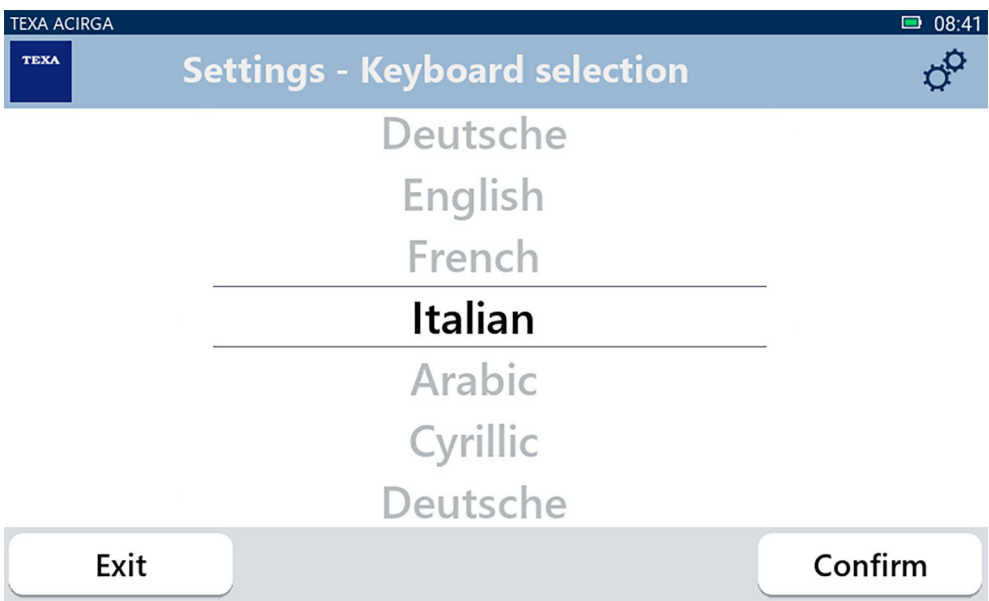

- 2.Selecione o tipo de teclado.
- 3.Prima **CONFIRMAR**.
- O teclado foi definido.

## <span id="page-27-0"></span>*3.10 Brilho*

Este menu permite-lhe ajustar o brilho do ecrã. Proceda da seguinte forma:

 $\ddot{\mathbf{0}}$ : 1.Prima

O ecrã ajuste do **Brilho** é apresentado.

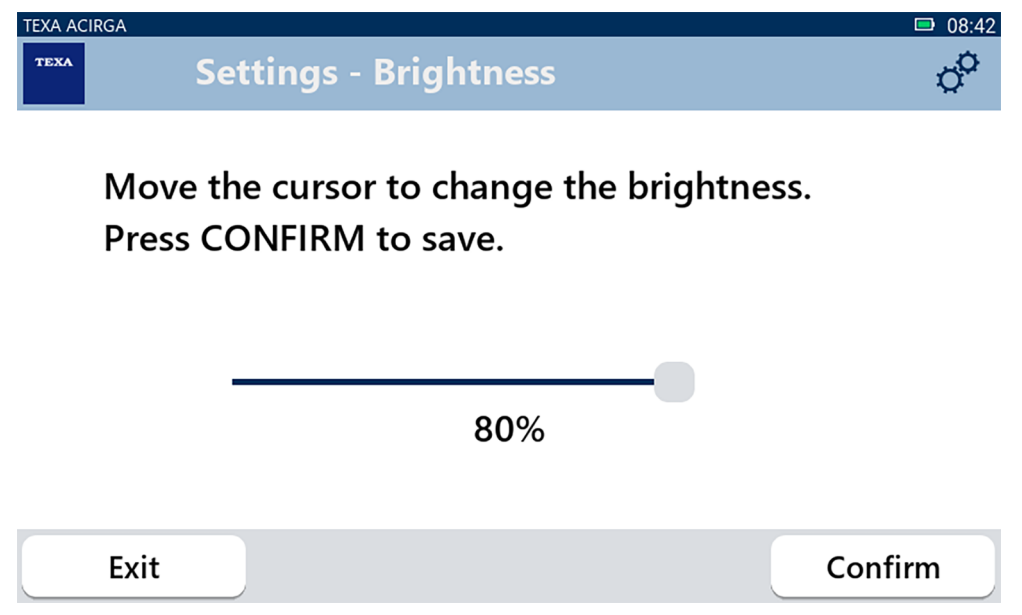

2.Pode ajustar o brilho pretendido ao deslizar o cursor da esquerda para a direita e vice versa. 3.Prima **CONFIRMAR**.

O brilho foi definido.